# Finisher for FCP

Please use **Provide Feedback...** under the application menu for bug reports, feature requests or support.

## **Quickstart Guide**

- 1. Log in Final Cut Pro following the guidelines in Logging in Final Cut Pro. Depending on the type of Sequence you are attempting to finish, you can enter more, or less metadata. Finisher will use all the metadata/log notes entered for First Cuts and will require that if you are finishing a Sequence from a long form Documentary. However, Finisher does not always require the full ranking, story keywords, speaker on camera, location, Event or Theme and (if the clip is A-roll) some B-roll search terms if the project is simple. See more information in Logging Basics for Finisher.
- 2. Export the logged bins from Final Cut Pro as an XML file.
- 3. Run either First Cuts for FCP or Finisher for FCP and import the XML file.
  - If using *First Cuts for FCP* select the Finisher icon in the Tool Bar. Use the Tool Bar control button at top right of the interface to display or hide the Tool Bar.
- 4. Optional: Choose a Motion Template for Lower Third style.
- 5. Click the Make the Edit button and save the result as Final Cut Pro XML.
- Import the XML of the Sequence back to Final Cut Pro and review the Sequence.

## **Contents**

- Logging in Final Cut Pro setting up
- Logging in Final Cut Pro logging basics
- Logging in Final Cut Pro Trimming and Subclipping
- Using Finisher making edits overview
- Using Finisher Importing Bins
- Using Finisher making edits
- Back to Final Cut Pro
- Activating Finisher for FCP
- · Moving Finisher for FCP to another computer

## Logging in Final Cut Pro - setting up

#### The column names and preset

Finisher for FCP uses the following Logging Columns in Final Cut Pro:

- **Label**: Set from 1 to 5 and used for ranking the quality of Clip content/visual quality.

  1 is the highest quality and most valuable material; 5 is the least valuable material.
- Good: When the Good checkbox is on First Cuts for FCP knows that this clip can be
  used to start a story or sequence. In our language we call this a "strong start" Clip.
- Master Comment 1: "Story Keywords" This is where you enter keywords, or tags, for this clip.
- Master Comment 2: "Location" Where was this shot taken.
- Master Comment 3: "Speaker" Who's on camera.
- **Master Comment 4**: "Event or Theme" in the whole arc of the documentary what main story or theme does this fit into.
- Comment A: "B-roll Search Keywords" What keywords to search for to match B-roll to this A-roll clip.

#### **Setting Column names and Labels**

You can set these labels, after displaying the column, by Control-clicking (or Right mouse clicking) on the column heading in List View and selecting Edit Heading. Then type in the new name.

Alternatively, you can choose the Edit menu and

Event or Theme Hide Column
Edit Heading
Save Column Layout...
Load Column Layout... ass

select Project

Properties to enter the Master Comments in one place.

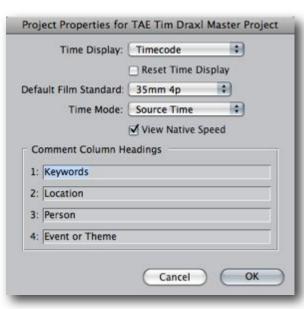

The Labels can be set by choosing the Final Cut Pro menu and selecting User Preferences. Choose the Labels tab and enter 1 through 5 as the labels.

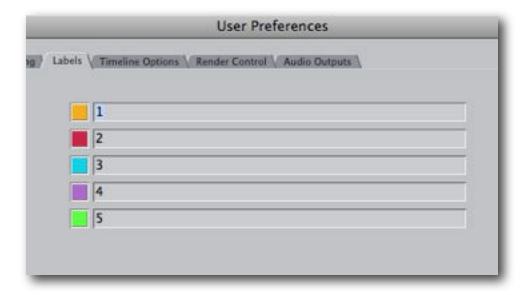

### **Column Layout**

We have provided a template for Column Layout that displays the Columns required by *First Cuts for FCP* and *Finisher for FCP*. It is called "TAE Layout" and is available <u>for download</u>.

Unfortunately we cannot provide a preset that names the Master Clip 1-4 and Comment A columns. This only needs to be done once per project. All new Bins created after that will have the correct column names, which are stored with the project.

We have also provided a Project Template with the columns named and displayed and Labels set as 1 to 5 (download).

## **Logging in Final Cut Pro - logging basics**

#### Types of Clips

Within the logging of documentary footage, Finisher for FCP works with these types of Clips:

- An edited Sequence with Video Clips in Video 1 and matching audio clips.
- B-roll.
- Lower Third Titles

**NOTE:** If these items have been entered in a project for *First Cuts for FCP* the same metadata/log notes will be used in *Finisher for FCP*. There is no need to re-enter any log notes.

#### **B-roll**

B-roll clips are related to the action or dialog but not part of it. They are used by *Finisher for FCP* to remove jump-cuts and to add visual interest. B-roll Story Keywords, and the Story Keywords for searching for B-roll (held in the "B-roll Search Keywords" field or Comment A) are optional. Leaving both blank will still get a potentially useful result from *Finisher for FCP* but the B-roll will be assigned randomly if no log notes are entered; or by location if location is entered.

Best results will be had by entering B-roll story keywords in Master Clip 1 for B-roll clips, adding location (if more than one) and adding B-Roll Search terms for the A-roll clips, or enter B-roll Search terms in the comment field of a Sequence Marker (with duration).

#### **Lower Third Titles**

Any Motion Master Template (whether supplied by Apple or created by yourself) can be used as a Template for the Lower Thirds Titles added by *Finisher for FCP* where appropriate.

A Lower Third Title has the words "Lower Third" in the name of the Template. (Motion Master Templates supplied by Apple have this naming convention.)

A Lower Third Title will be generated if the A-roll clips have the name of the person on camera entered in the Name (Master Clip 3) field in Final Cut Pro. If there is no name in the Name field (or Master Clip 3), no Lower Third will be generated.

**Note:** Multiple Templates for Lower Third Titles can be sent to *Finisher for FCP* by including them in the Bins before sending to *Finisher for FCP*. You can choose which one to use for any individual edit from within *Finisher for FCP* interface.

## **Sequence Markers**

Finisher for FCP includes the ability to use Sequence Markers that have a duration entered, as a guide to the placement of B-roll. Place a Sequence Marker at the start of where B-roll is required (M on the keyboard) and move forward to where you want the B-roll to finish and Extend the Marker to that location (Option + ` on the keyboard).

Optional (but recommended): Sequence Markers can have B-roll search terms entered in the Comments field (Marker name is ignored) and *Finisher for FCP* will search for matching B-roll for that Marker.

#### Log Notes: Field by Field Description

In this section I describe in a little more detail the types of metadata/log notes that go in each field for *Finisher for FCP*. We have provided a PDF "cheat sheet" that summarizes the log notes that are needed, optional or left blank for each type of clip - a handy guide while you are logging clips.

#### Story Keywords (Master Clip 1)

This is where you enter keywords, or tags, for this clip. You can enter multiple keywords separating with a comma. When multiple words are entered, each item between commas is identified as a keyword. So a keyword sequence could look like: Austria, Austrian, going for breakfast, bread. In this example "going for breakfast" is one story keyword.

Include as many story keywords as there are stories that this clip will be relevant for. Avoid entering too many story keywords as that will make the clip come up in more edits.

There is no limit to the number of Story Keywords you can assign to a clip, and no limit on the combination. Unfortunately, while you can Control-click (or Right mouse click) on the field, the each combination of story keywords is presented as a different item, so the contextual menu becomes too long and unwieldy to be useful. This means that we have to be careful to be consistent with story keywords.

#### Location (Master Clip 2)

An identifier for where this clip was shot. Use the contextual menu to ensure consistency between data entry sessions. When right-clicking, or control-clicking, on a field in Final Cut Pro, a list of existing entries for that field will be displayed making consistent entry easy. Only one location per clip is supported.

#### Speaker – who's on camera (Master Clip 3)

Enter the name of the A-roll Clip's speaker on camera. Again, use the contextual menu to ensure consistency between data entry sessions.

If the shot starts on one speaker and ends on another, enter both names with a comma in between. If there is more than speaker in the shot, enter as if one name. For example:

"Dell Draxl" when just Dell is in the shot;

"Dell Draxl, Ziggy Draxl" for when the shot starts on Dell and pans to Ziggy;

"Dell and Ziggy Draxl" for when both are in the shot together;

"Dell and Ziggy Draxl, Ziggy Draxl" would indicate a shot that started on both and ended only on Ziggy Draxl.

**IMPORTANT:** Leave the Speaker field empty if the Clip is to be used for B-roll. Clips without Speakers are B-roll by definition.

#### **B-roll Search Terms (Comment A)**

If this is an A-roll clip, enter keywords that would help find relevant B-roll for this clip. For A+ clips that don't need B-roll, enter a plus sign (+). Naturally, leave this field empty for B-roll clips.

# **Creating Motion Master Templates**

Finisher for FCP works with Motion Master Templates for Lower Thirds or for Opening titles. It will not work with any Motion Project, only those saved as a Template. (In Motion these are Motion Templates; in Final Cut Pro they show as Master Templates.) It's trivial to convert from a Motion project — derived from an existing template or completely original work — to a Motion Master Template that Finisher for FCP will use.

Create the Motion project as you want it to look. Before you save out the template, you need to make a change to any video layers that you want to be able to change in Final Cut Pro. Select the layer you want to convert to a drop zone, navigate to the Inspector and the Image Tab and click the Drop Zone checkbox 'on'. Text fields are

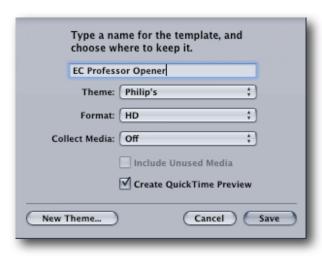

always editable in Final Cut Pro — at least size and content is: position, font and color are set in the template.

To save as a Template, choose the File menu and select Save as Template. The Save Template dialog opens. Format should be obvious: for an HD project, choose HD; for NTSC or PAL, choose them from the pop-up menu.

At first it will seem like you can't save the Template anywhere — all the Themes are locked. Click the New Theme button and create your own theme. A good approach would be to create a Theme for a project.

For a Master Template you have the choice of including a QuickTime Preview, so you can see what the effect is visually in the Final Cut Pro Master Template browser.

Whether you choose to Collect Media or not depends on whether or not you need to keep media with the template.

Once saved as a Motion Template, it's available in Final Cut Pro as a Master Template, ready to be used in every project you make.

Open a Master Template in the Viewer by using the Viewer window's Generator menu, or by using the Motion Template palette from the Sequence menu.

Drag the Master Template from the Viewer to the Bin/Browser to add it to your project.

## Trimming and Subclipping

Finisher for FCP, like most editors, works with selects (trimmed clips). It will work with any combination of trimmed clip, Subclip, or trimmed subclip. Personally I prefer to subclip the A-roll selects quite "loosely" (without cutting too tight) with the expectation that final trimming will happen later.

With B-roll I trim to much longer than I ever expect to use and generate a subclip from that and then trim to a visually interesting duration. Most B-roll has only a certain duration that it will be interesting and that should guide how it's trimmed, within the subclip.

**NOTE:** Any filters, including Color Correction, Motion Settings or Speed Adjustments added to Clips in the Bins at the logging stage will be retained and used by *Finisher for FCP*.

#### Bin Structures

Finisher for FCP will ignore the bin structures you use for your organizational purposes, as well as any log notes entered into any field other than those specifically mentioned above. You are free to use whatever bin structure you like, included bins within bins within bins.

Finisher for FCP will find relevant clips based on story keywords, regardless of which bin they are in.

# **Exporting XML**

Select the edited Sequence and the Bin(s) containing logged clips relevant to that Sequence. Select the Sequence and then Command + click on the relevant Bins of B-roll and Motion Template Clips. (Bins may contain A-roll which will be ignored by *Finisher for FCP*.) Clips can be included by Command + clicking on them.

From the File menu choose the Export submenu and select XML. If you are exporting Motion Templates you must use XML version 4. Version 4 XML is the recommended version.

**Note**: If you export to XML version 3, the Lower Third titles that *Finishers for FCP* returns will be based on the Outline Text Title Generator. There is a default version included with *Finisher for FCP* but you can optionally include an Outline Text Title clip with the font, size and color choices for your Sequence and that will be used instead.

There's more information about exporting XML at Apple's website.

# Using Finisher for Final Cut Pro - making edits overview

The basic workflow for making edits within Finisher for FCP is:

- Import the XML file with the Bin information.
- (Optional) Choose your Lower Third Style (the default is Outline Text Lower Thirds).
- Click the Make the Edit button to generate a Fast First Cut.
- Enter a file name and save the file.
- Import the Sequence XML back to Final Cut Pro and review.

# **Using Finisher for FCP - importing bins**

Click the Browse button (or choose the File menu and select Open) to show an Open dialog. Select the XML file exported from Final Cut Pro containing the logged Bins. There is the option to cancel at this point, but *Finisher for FCP* can't get started until it opens and parses an XML file with Clip information in it. A Sequence must be included in the exported XML, otherwise an error message will be generated.

#### **Importing Bin Data**

Once a suitable XML file is selected, *Finisher for FCP* will take a short time to open the file, and then will progress through all the clips in the XML file, preparing to Finish the cut for you.

The process of opening and parsing the XML file will vary according to the number of Clips and the speed of your computer. For reference: on a CoreDuo (first series) MacBook Pro 310 clips takes approximately 2 minutes to open.

When the clips are prepared, there will be an indication in the interface about the total duration of B-roll available, and other useful information.

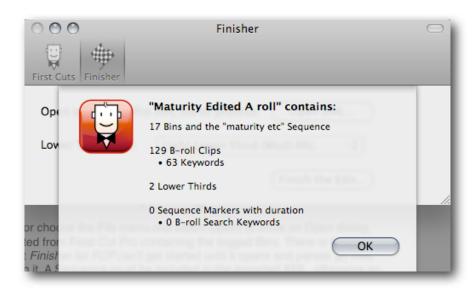

# Making Edits in Finisher for FCP

There is only one option for *Finisher for FCP* - choose the Lower Third Style from the pop-up menu.

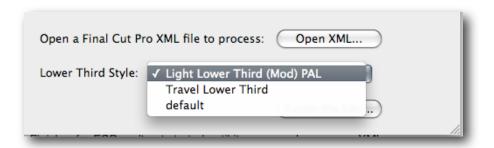

## Going back to Final Cut Pro

#### Saving XML

Once all your settings are complete, click the **Finish the Edit** button. The edit will be completed in seconds and a Save dialog will open.

Navigate to where you want the file to be saved and enter a useful name. By default the Sequence will be named according to the primary keyword selected. If additional Story Keywords are selected the default name will be the primary keyword, a comma, followed by "etc".

#### In Final Cut Pro

Import the XML file by choosing the File menu and from the Import submenu select XML. The XML import dialog will open.

In the Import XML Dialog:

- Target the appropriate Destination i.e. the project that you want to insert this Sequence into;
  - If you choose to create a new project, Final Cut Pro will require you to name and save it before beginning the import.
- Confirm that the Reconnect to Media Files checkbox is 'on' otherwise the media will not be reconnected automatically.
- · When ready, click OK to import.

**NOTE:** We do not expect any errors on import. Please report import errors to techsupport@intelligentassistance.com.

The Sequence will be ready for you to view and/or polish.

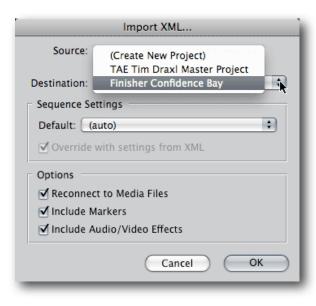

## **Activating Finisher for FCP**

After you install *Finisher for FCP* onto a computer, it will need to be activated with a Serial Number before it can be used. Each serial number can be used to activate only one computer at a time. If you want to activate the software on another computer, you'll need to deactivate it first. See Moving Finisher for FCP to another computer for details.

You'll temporarily need internet access for the activation so that the software can connect to our server and confirm the serial number.

- When the software is first run it will display a Software License Agreement. Read the license agreement and click the **I Agree** button at the bottom of the page.
- Enter the Serial Number that was given to you and click the **Activate** button. The software will send the serial number to our server for confirmation.
- You'll get a message in green saying that you've successfully activated your license.
   Click the **Continue** button.

If the software could not be activated with the Serial Number, you'll get a message in red explaining the reason, such as:

- This is not a valid Serial Number check to make sure you have entered the serial number correctly;
- This is not a Serial Number for *Finisher for FCP* make sure you're entering a serial number that can be used to activate *Finisher for FCP*:
- The Serial Number has already been activated if you want to activate Finisher for FCP on this computer you'll need to deactivate the other installation before activating this one, or purchase another serial number.

## Moving Finisher for FCP to another computer

To move *Finisher for FCP* from one computer to another, you'll deactivate it on the first computer, then activate the installation on the second computer.

To deactivate the software on one computer and activate it on a different computer, both computers will temporarily need internet access.

- On the first computer, choose **Deactivate** from the application menu.
- Confirm that you want to deactivate the software by clicking the **Deactivate** button.
- You'll receive a message in green saying that you've successfully deactivated your license.
- On the second computer, run Finisher for FCP, and follow the instructions for Activating Finisher for FCP.